# **MTec AT-500 AT-BUS Interface**

Udo Neuroth UNHD <sup>Udo Neuroth</sup><br>Hardware Design

Benutzerhandbuch

#### **Haftungsausschluß**

Die Firma Udo Neuroth Hardware Design (UNHD) haftet nicht für Schäden, die mittel- oder unmittelbar aus dem Einbau, der Installation oder der Benutzung des Festplattensystems und der mitgelieferten Software resultieren.

### **Garantie**

Die Firma Udo Neuroth Hardware Design (UNHD) gewährt für das Festplattensystem eine 6-monatige Garantie ab Verkaufsdatum gemäß original Kaufbeleg. Sollten in diesem Zeitraum Fehler an der Programmdiskette oder an der Hardware auftreten, so werden diese durch die Firma Udo Neuroth Hardware Design kostenlos ausgebessert. Hierzu muß das Festplattensystem in der Originalverpackung, mit dem entsprechenden Porto freigemacht an den Hersteller (UNHD) eingeschickt werden.

Ausgenommen von dieser Garantie sind solche Schäden, die durch Fehlbedienung oder unsachgemäße Behandlung hervorgerufen wurden.

### **Datensicherung**

Bitte führen Sie ein Backup durch, bevor Sie ein Festplattensystem zur Reparatur einschicken. In der Werkstatt werden alle Festplatten neu formatiert. Dadurch gehen die vorhandenen Daten verloren.

Satz: Buddrus Werbegrafik & Design, 06151/51039

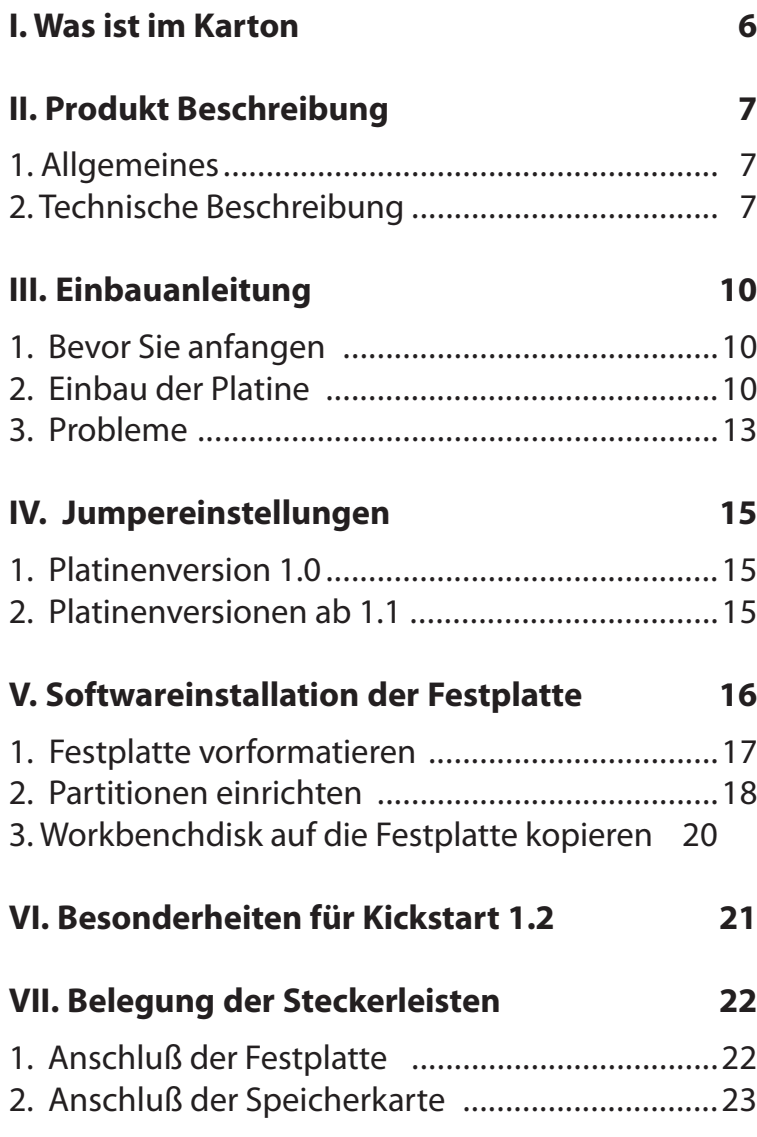

# **I. Was ist im Karton**

Zum Lieferumfang des AT-BUS Interfaces gehören:

- $\Box$  Platine des Interfaces
- 2.5" AT-BUS Festplatte
- $\Box$  Befestigungsmaterial
- Verbindungskabel
- $\Box$  Kontrolleuchte (LED) mit Kabel und Stecker
- $\Box$  Diskette mit Installationsprogramm
- D Dieses Handbuch

# **1.1. Inhalt der Installationsdiskette**

Installationsprogramm zur Festplatte

- **Q** ATInst
- ATInst.info

Treiber für die Verwendung unter Kickstart 1.2

- MTec-AT500.device
- MTec-AT500.device.info

Textdatei mit neuesten Informationen

- □ ReadMe.doc
- READMe.doc.info

Die Endung ".info" kennzeichnet das zugehörige Icon.

# **II. Produktbeschreibung**

## **1. Allgemeines**

Bei dem vorliegenden System handelt es sich um eine Festplatte mit AT-BUS Interface für den internen Einbau in einen Amiga 500. Hierbei wird kein externes Gehäuse und kein weiteres Netzteil benötigt. Der Einbau erfolgt völlig ohne Lötarbeiten. Das Interface wird einfach in den Prozessorsockel gesteckt.

An einer Seite des Interfaces befindet sich ein Steckverbinder, an den eine dazu passende Speichererweiterung angesteckt werden kann. Diese Speichererweiterung bietet Platz für bis zu 8 MB RAM.

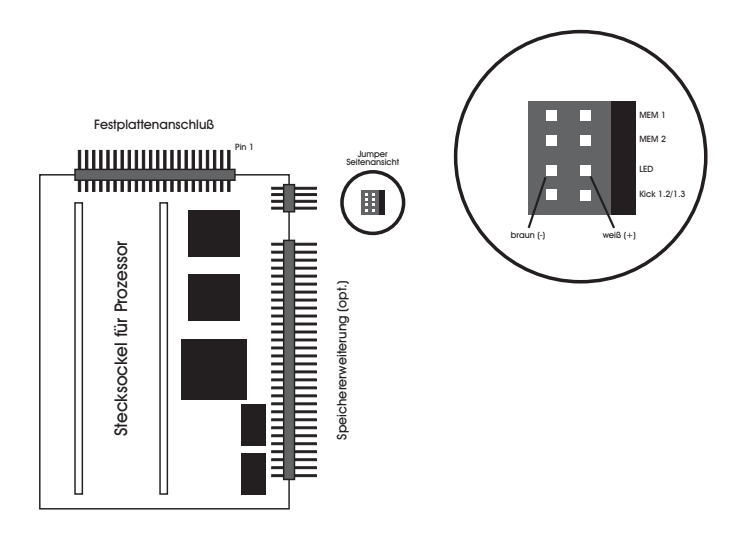

*Abb. II.1 AT-BUS Interface*

### **2. Technische Beschreibung**

Dieses Kapitel ist für den technisch interessierten Benutzer gedacht. Für den Betrieb der Festplatte ist es nicht erforderlich, dieses Kapitel zu lesen. Sie können es überspringen, falls Sie an technischen Einzelheiten nicht interessiert sind. Da jedoch gerade bei Festplatten häufig Fragen zur Technik entstehen, wollen wir hier einige technische Details erläutern.

#### **2.1. AutoConfig**

Auf dem AT-BUS Interface befindet sich eine Logik, die das Interface automatisch bei dem Betriebssystem (Kickstart) des Amigas anmeldet. Diesen Vorgang nennt man Auto-Config. Hierbei teilt das Interface dem Betriebssystem alle notwendigen Daten mit.

#### **2.2. Adressbelegung**

Nach der Konfiguration belegt das AT-BUS Interface einen Adressraum von 64 KB im Bereich \$E90000 bis \$EFFFFF. Das Betriebssystem legt während der Konfiguration fest, welche Adresse (Slot) die Karte bekommt.

Wenn unter Kickstart 1.3 oder 2.0 das Boot-ROM benutzt wird, werden während des Bootens ca. 16 KB RAM vom Betriebssystem angefordert. In diesen Bereich wird der Treiber aus dem Boot-ROM kopiert und initialisiert. Wenn sich zu diesem Zeitpunkt schneller Speicher im System befindet, wird der Treiber in diesen Speicher kopiert und somit der Geschwindigkeitsvorteil des Fast-RAM genutzt.

### **2.3. Speicherzugriff**

Die Daten die von und zur Festplatte übertragen werden, werden direkt vom Prozessor bearbeitet. Es findet kein DMA-Zugriff statt. Es treten dadurch keine Probleme mit Speicherkarten auf, die nicht DMA-fähig sind.

#### **2.4. Vorformatierung der Festplatte**

Normalerweise müssen Festplatten vor der ersten Benutzung mit einem "Low Level" Format versehen werden. Dies ist jedoch bei AT-BUS Festplatten nicht erlaubt, es ist hierbei nicht einmal möglich. Das "Low Level" Format war immer eine feine Sache, wenn es hieß, einen Virus von der Festplatte zu entfernen. Damit das auch hier möglich ist, wurde eine artverwandte Funktion, die Vorformatierung, eingeführt. Hierbei werden alle Sektoren der Festplatte mit Nullen überschrieben. Dies dauert sehr lange, ist in der Wirkung jedoch mit dem "Low Level" Format zu vergleichen.

Sollte also kein besonderer Grund vorliegen, so kann die Vorformatierung im Programm ATInst getrost übersprungen werden.

#### **2.5. Organisation der Festplatte**

Die Festplatte wird durch das Installationsprogramm "ATInst" für die Verwendung der von Commodore verwendeten Rigid Disk Blocks vorbereitet. Dadurch ist es möglich die Festplatten an verschiedenen AT-BUS Interfaces zu betreiben ohne sie neu formatieren zu müssen. Außerdem wird hierdurch das Booten mit dem FastFilesystem unterstützt.

# **III. Einbauanleitung**

### **1. Bevor Sie anfangen**

Durch eine sorgfältige Vorbereitung lassen sich häufig Schwierigkeiten bei der Installation vermeiden. Lesen Sie sich deshalb zuerst die Installationsanweisung vollständig durch und legen Sie sich die benötigten Werkzeuge bereit. Beachten Sie auch die Garantiebedingungen von Commodore.

### **2. Einbau**

Schalten Sie Ihren Computer, falls noch nicht geschehen, aus.

Trennen Sie dann Ihren Amiga von allen Kabelverbindungen, insbesondere von der 220V Netzspannung.

Legen Sie den AMIGA mit der Tastatur nach unten auf eine weiche Unterlage.

Öffnen Sie den AMIGA 500, indem Sie mit einem kleinen Kreuzschlitz- oder Torxschraubendreher vorsichtig die insgesamt 6 Schrauben, von denen sich jeweils drei an der Vorder- bzw. Hinterkante des AMIGA 500 befinden, entfernen.

Sind alle Schrauben entfernt, dann drehen Sie Ihren AMIGA so, daß die Tastatur wieder nach oben zeigt und sich das Diskettenlaufwerk auf der rechten Seite befindet.

Nehmen Sie das Gehäuseoberteil ab und legen es zusammen mit den 6 Gehäuseschrauben zur Seite.

Notieren Sie sich die Einbauposition des Tastatursteckers (Reihenfolge der Kabelfarben) und ziehen Sie den Stekker vorsichtig von der Platine ab.

Legen Sie die Tastatur zur Seite. Nun liegt die Metallabschirmung der Platine vor Ihnen.

Die Abschirmung ist mit nochmals vier Schrauben und vier Metall-Laschen im AMIGA befestigt. Entfernen Sie die vier Schrauben und biegen Sie die Laschen so, daß die Abschirmung entfernt werden kann.

Legen Sie die Abschirmung und die 4 Schrauben zur Seite.

Die Hauptplatine des AMIGA 500 (Motherboard) liegt nun offen vor Ihnen (siehe Skizze).

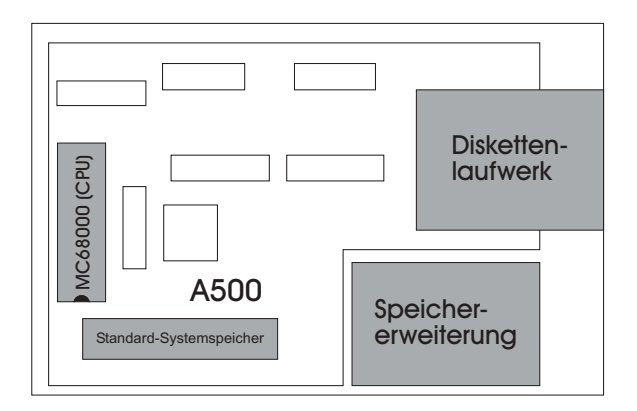

*Abb. III.1 AMIGA 500 Platine* -

Der Hauptprozessor (CPU) befindet sich auf der linken Seite der Platine (siehe Skizze). Hebeln Sie diesen vorsichtig und ohne die Anschlußpins zu verbiegen aus seinem Sockel. Hierzu verwendet man am Besten ein spezielles IC-Ziehwerkzeug oder einen breiten und stumpfen Schraubenzieher.

Sollten Sie nicht genug Erfahrung oder Selbstvertrauen zu dieser "Operation" haben, oder sollte die CPU nicht gesockelt sein, so wenden Sie sich bitte mit dem Einbau an Ihren Fachhändler.

Stecken Sie nun, mit leichtem Druck, das Interface in den leeren Sockel. Achten Sie sorgfältig darauf, daß dabei alle Pins in der Fassung stecken und keine daneben gesteckt oder verbogen sind.

Stecken Sie die ausgehebelte 68000 CPU in den dafür vorgesehenen Sockel auf der Interfaceplatine, beachten Sie dabei, daß die Kerbe der CPU mit der Markierung auf der Karte übereinstimmt!

Nehmen Sie die Jumpereinstellung gemäß dem Kapitel Jumper vor.

Stecken Sie das Flachbandkabel und das Kabel für die Kontrolleuchte an die Interfaceplatine.

Das Flachbandkabel ist bereits vorbereitet und mit Kodierstiften versehen. Dadurch ist ein Verdrehen der Stekker nicht möglich.

Dennoch, sowohl an der Festplatte, als auch am Interface muß das Kabel nach dem Anstecken nach oben aus dem Stecker herausragen.

Montieren sie das Abschirmblech (dabei Flachbandkabel und Kontrolleuchtenkabel durch Öffnung stecken).

Kleben sie die Festplatte auf das Abschirmblech.

Bauen Sie die restlichen Teile des AMIGA in umgekehrter Reihenfolge wieder zusammen.

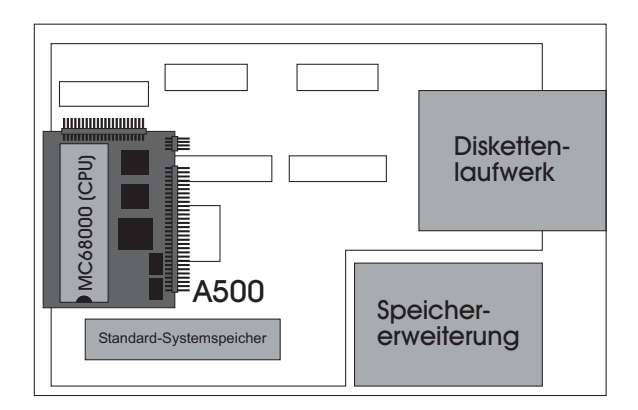

*Abb. III.2 AMIGA 500 mit eingebauter Interfacekarte*

# **3. Probleme**

Sollten trotz sorgfältigen Vorgehens Probleme auftauchen überprüfen Sie zuerst ob sich auch alle Pins der Interfacekarte im CPU Sockel befinden. Kontrollieren Sie auch ob die Pins der CPU wieder vollständig in dem vor-Suandard-Systemspeicher Speicher-<br>
Standard-Systemspeicher<br>
III.2 AMIGA 500 mit eingebauter Interface<br>
Sollten trotz sorgfältigen Vorgehens Proble<br>
chen überprüfen Sie zuerst ob sich auch a<br>
Interfacekarte im CPU Sockel be

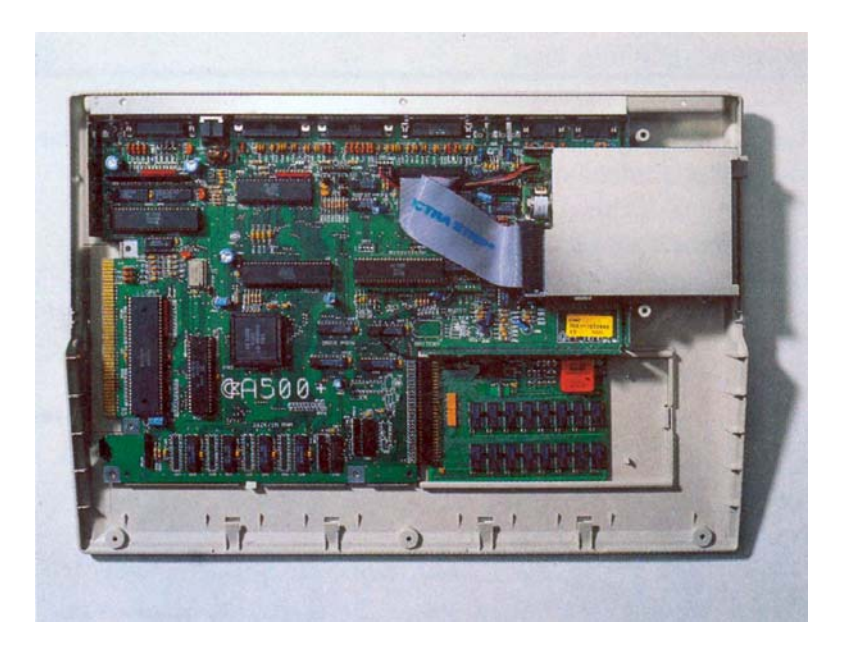

*Abb. III.3 AMIGA 500 offen, ohne Interfacekarte*

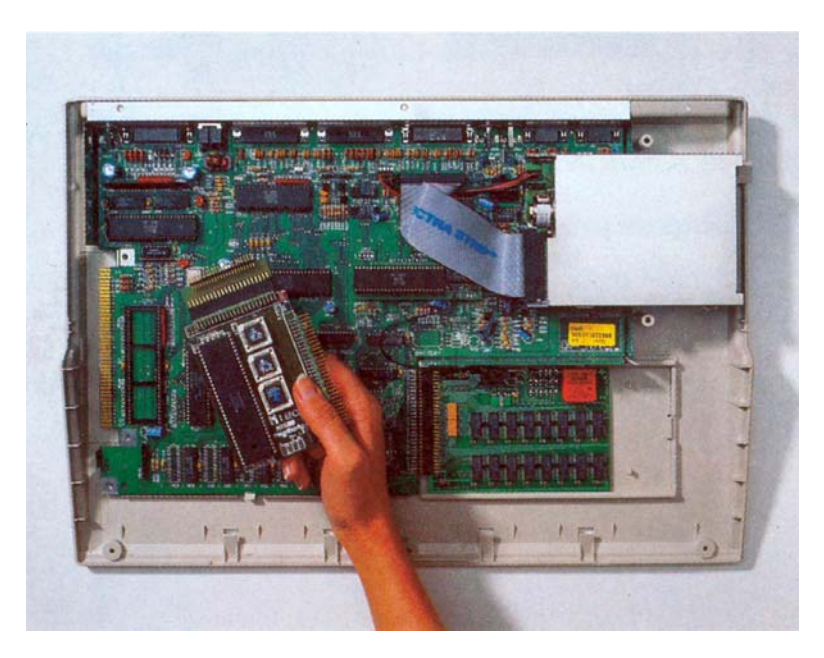

*Abb. III.4 AMIGA 500 offen, Interfacekarte im Einbau*

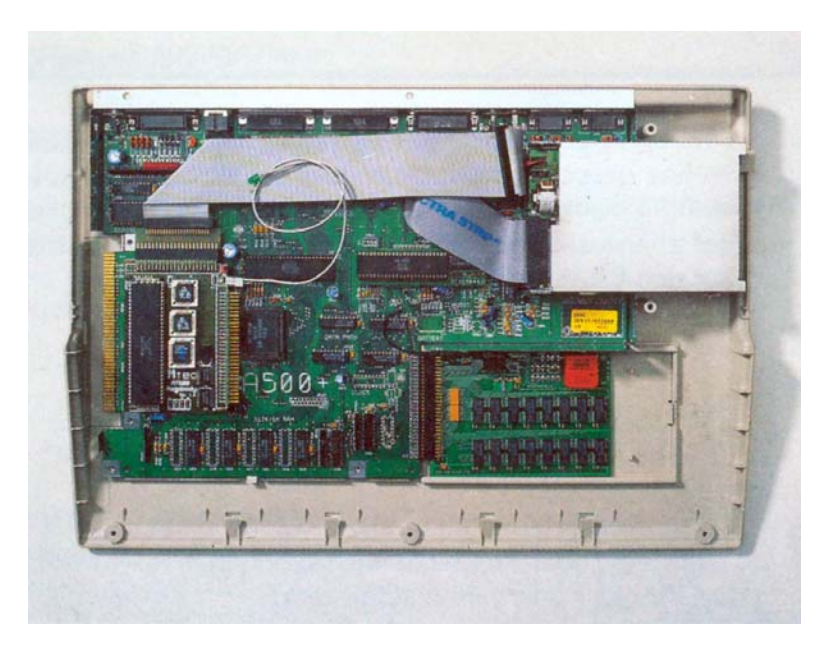

*Abb. III.5 AMIGA 500 offen, Interfacekarte eingebaut*

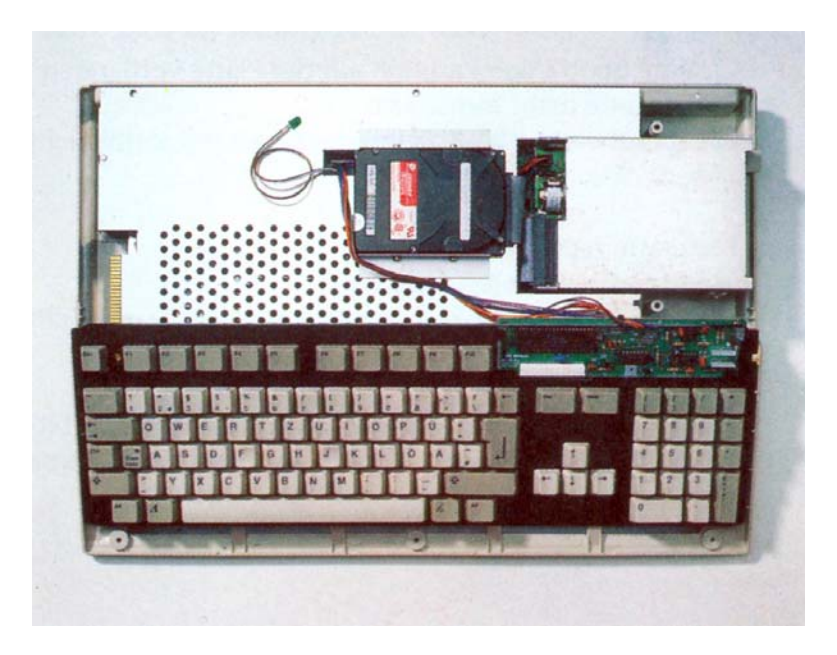

*Abb. III.6 AMIGA 500 offen, Interface u. Platte eingebaut*

Falls umliegende Teile des CPU-Sockels auf der AMIGA Platine gesockelt sind, kann es unter Umständen notwendig sein, einen weiteren 64 poligen IC-Sockel zwischenzustecken, um ein Aufsetzen der Interfacekarte auf den Bauteilen der Hauptplatine zu vermeiden.

### **Weitere Probleme:**

Rechner läuft nicht hoch (kein Bild):

- $\Box$  Keine Speicherkarte angesteckt und Jumper "MEM" nicht gesteckt
- Interfacekarte nicht korrekt in den CPU-Sockel gesteckt oder Anschlußstifte verbogen
- CPU nicht oder falsch aufgesteckt:

Rechner bootet trotz Kickstart 1.3 nicht:

- Jumper "Kick 1.2/1.3" gesteckt (darf nicht gesteckt sein !)
- $\Box$  Keine bootfähige Partition auf der Platte vorhanden
- $\Box$  Festplatte nicht formatiert
- $\Box$  Kabel zwischen AT-BUS Interface und Festplatte nicht gesteckt oder defekt

Festplatte nicht ansprechbar:

- $\Box$  Festplatte nicht formatiert
- $\Box$  Kabel zwischen AT-BUS Interface und Festplatte nicht gesteckt oder defekt

Sollten alle diese Tips versagen, so wenden Sie sich bitte an Ihren Fachhändler. Oftmals können die Probleme durch ein kurzes Telefonat beseitigt werden.

# **IV. Jumpereinstellungen**

Auf der Platine des Interfaces befinden sich einige Jumper mit den nachfolgenden Bedeutungen:

Kick 1.2/1.3 Umschaltung zwischen Kickstart Versionen

Kickstart  $1.2 =$  Jumper gesteckt Kickstart 1.3 = Jumper nicht gesteckt Kickstart 2.0 = Jumper nicht gesteckt

MEM 1 (MEM), MEM 2 (DTK) Speicherkarte vorhanden/nicht vorhanden

> Speicherkarte nicht vorh. = beide Jumper gesteckt Speicherkarte vorh. = beide Jumper nicht gesteckt

LED: Stifte für Kontrolleuchte (LED)

# **V. Softwareinstallation der Festplatte**

Damit die Festplatte benutzt werden kann, muß sie zunächst vorbereitet werden. Dies geschieht mit dem Programm ATInst. Dieses Programm befindet sich auf der beiliegenden Diskette. Um es zu starten, müssen Sie zunächst von einer Workbenchdiskette aus booten und dann die beiliegende Diskette einlegen. Danach klicken Sie das Icon ATInst an.

Nach dem Starten erscheint das folgende Hauptmenue:

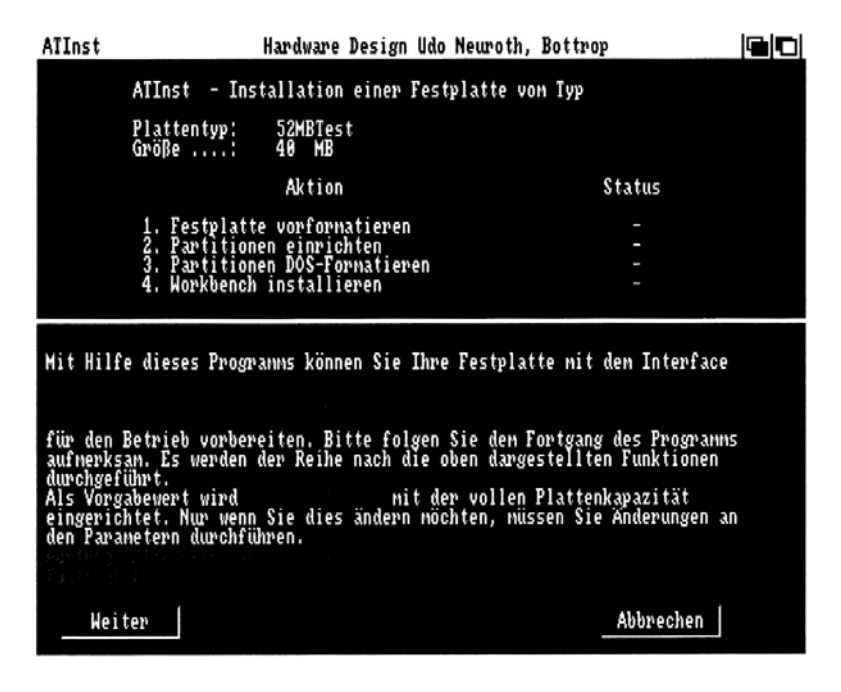

In der oberen Hälfte des Bildschirms befindet sich das Statusfeld. In diesem Feld wird der Fortgang der Installation fortwährend angezeigt. Während der Installation bleibt dieses Feld immer sichtbar.

### **1. Festplatte vorformatieren**

Mit dieser Funktion können alle Bereiche der Festplatte gelöscht und neu initialisiert werden. Alle Sektoren der Festplatte werden überschrieben. Diese Funktion ist sinnvoll, wenn z.B. ein Virus von der Festplatte entfernt werden soll.

Sie sollten diese Funktion nur dann verwenden, wenn es sich wirklich nicht vermeiden läßt. Ansonsten, speziell bei der Erstinstallation, ist es nicht notwendig die Festplatte zu löschen. Sie können also in den meisten Fällen diese Funktion mit "Überspringen" auslassen.

### **2. Partitionen einrichten**

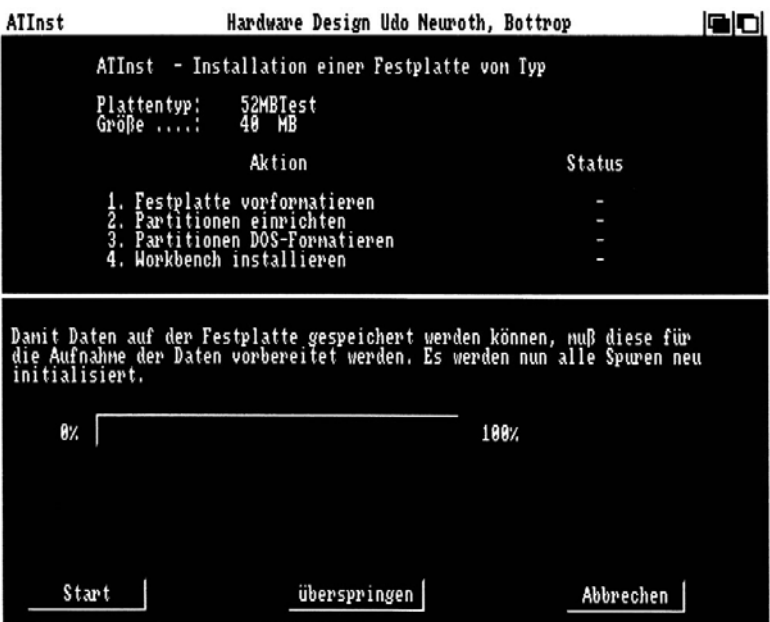

Nachdem die Vorformatierung beendet bzw. übersprungen wurde, erscheint ein neues Fenster zur Einrichtung der Partitionen.

Bei der Partitionierung wird die Festplatte in ein oder mehrere logische Laufwerke unterteilt. Die kann z.B. dann nützlich sein, wenn Sie Systemprogramme und Anwenderprogramme stark voneinander trennen wollen. In der Regel wird man jedoch mit einer Partition auskommen. Aus diesem Grund wird Ihnen in diesem Fenster bereits eine Partition mit der vollen Festplattenkapazität angeboten. Wenn dies für Ihren Bedarf ausreichend ist, können Sie mit "Start" die Partitionierung durchführen.

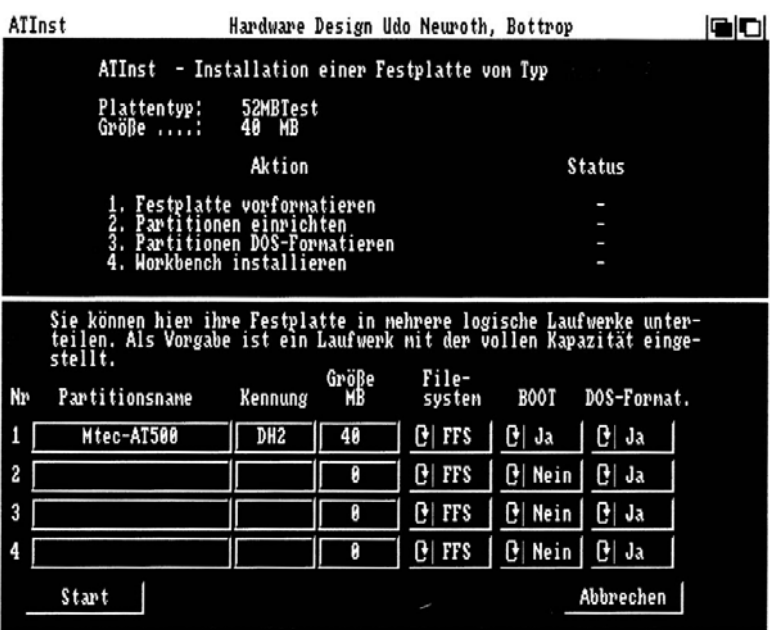

Durch Anklicken der Gadgets können die entsprechenden Werte geändert werden. Falls mehr als eine Partition gewünscht wird, können durch Ausfüllen der noch leeren Felder neue Partitionen ergänzt werden. Hierbei haben die einzelnen Felder folgende Bedeutung:

### **Partitionsname:**

Dieser Name erscheint später unter dem Icon des Laufwerks und kann von der Wokbench aus geändert werden.

### **Kennung:**

Hier wird der Gerätename eingetragen. Bereits vorhandene Gerätenamen sind: DF0, DF1, RAM, RAD, PRT, etc. Für Festplatten werden in der Regel Bezeichnungen wie DH0, HD0, etc. verwendet.

### **Größe:**

Jede Partition bekommt einen Teil der Festplattenkapazität zur Verfügung. Wie groß dieser Teil ist, wird durch dieses Feld festgelegt. Die Summe aller Partitionen darf jedoch die Gesamtgröße der Festplattenkapazität (siehe Statusfeld) nicht überschreiten. Falls dies der Fall sein sollte, wird das Programm die Eingabe verweigern.

### **Filesystem:**

Das Amiga Betriebssystem unterstützt zur Zeit zwei verschiedene Filesysteme. Das normale Filesystem und das FastFilesystem. Für Festplatten verwendet man vorzugsweise das Fast-Filesystem, da es wesentlich schneller als das normale Filesystem arbeitet. Falls hier kein Filesystem eingetragen wird, kann diese Partition später nicht vom AmigaDOS angesprochen werden. Es wird dann lediglich Platz auf der Festplatte reserviert.

### **BOOT:**

Hier wird festgelegt, ob die entsprechende Partition bootfähig ist oder nicht.

Wenn der Amiga von der Festplatte starten soll, muß eine *(genau eine)* der Partitionen bootfähig sein.

### **DOS-Format:**

In diesem Feld kann angegeben werden, ob diese Partition für das AmigaDOS formatiert werden soll, oder nicht. Wenn sie später unter AmigaDOS benutzt werden soll, muß sie entsprechend formatiert werden.

### **3. Workbench-Diskette auf die Festplatte kopieren**

Zum Starten benötigt der Amiga einige Dateien, die sich auf der Workbenchdiskette befinden. Nachdem die Partitionen eingerichtet sind, besteht die Möglichkeit, mit Hilfe dieses Programms eine Workbenchdiskette auf die Partition zu kopieren, von der später gebootet werden soll.

Nachdem die Workbenchdiskette auf die Festplatte kopiert wurde, ist die Festplatte betriebsbereit.

# **VI. Besonderheiten für Kickstart 1.2 Benutzer**

Mit Kickstart 1.2 ist es nicht möglich, von der Festplatte zu booten. Aus diesem Grund muß nach wie vor von einer Workbenchdiskette gebootet werden. Damit die Festplatte dennoch ansprechbar wird, befindet sich auf der beiliegenden Installationsdiskette ein entsprechender Treiber.

Dieser Treiber (MTec-AT500.device) muß mit dem entsprechenden Icon in das Verzeichnis SYS:EXPANSION der Workbenchdiskette kopiert werden.

Beim Booten (Starten) liest der Amiga die Datei "startupsequence" aus dem Verzeichnis SYS:S. In dieser Datei muß nun auch der Befehl BINDDRIVERS enthalten sein. Dieser Befehl installiert dann den Festplattentreiber um mit der Festplatte arbeiten zu können. Im Normalfall befindet sich dieser Befehl schon in der "startup-sequence", so daß ein Arbeiten mit der Platte sofort möglich ist.

# **VII. Belegung der Steckerleisten**

Bei beiden Steckverbindern ist Pin 1 mit einer Markierung auf der Platine versehen. Die Zählweise entspricht der üblichen Zählweise bei Pfostenverbindern.

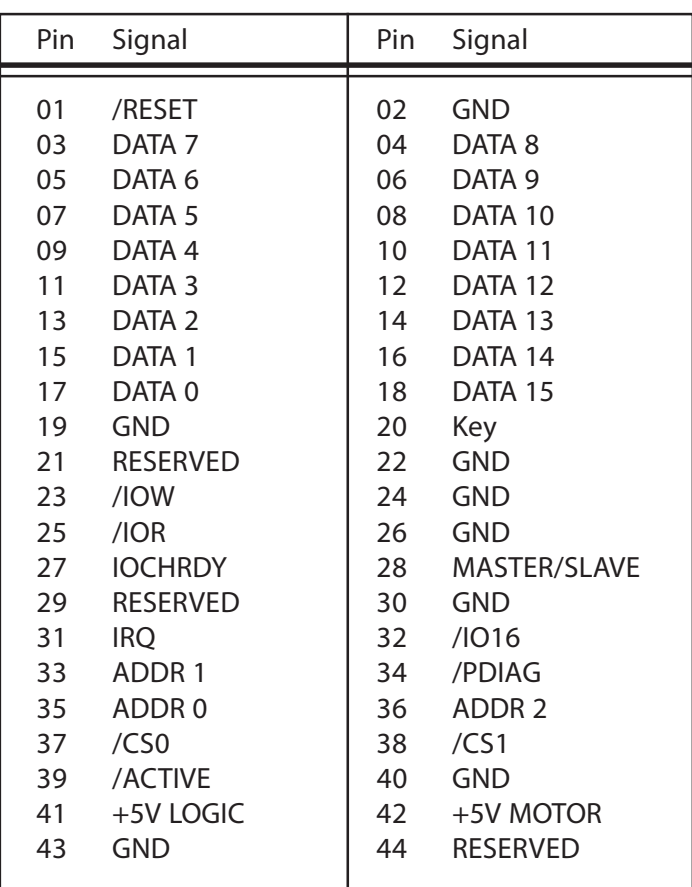

## **1. Anschluß der Festplatte**

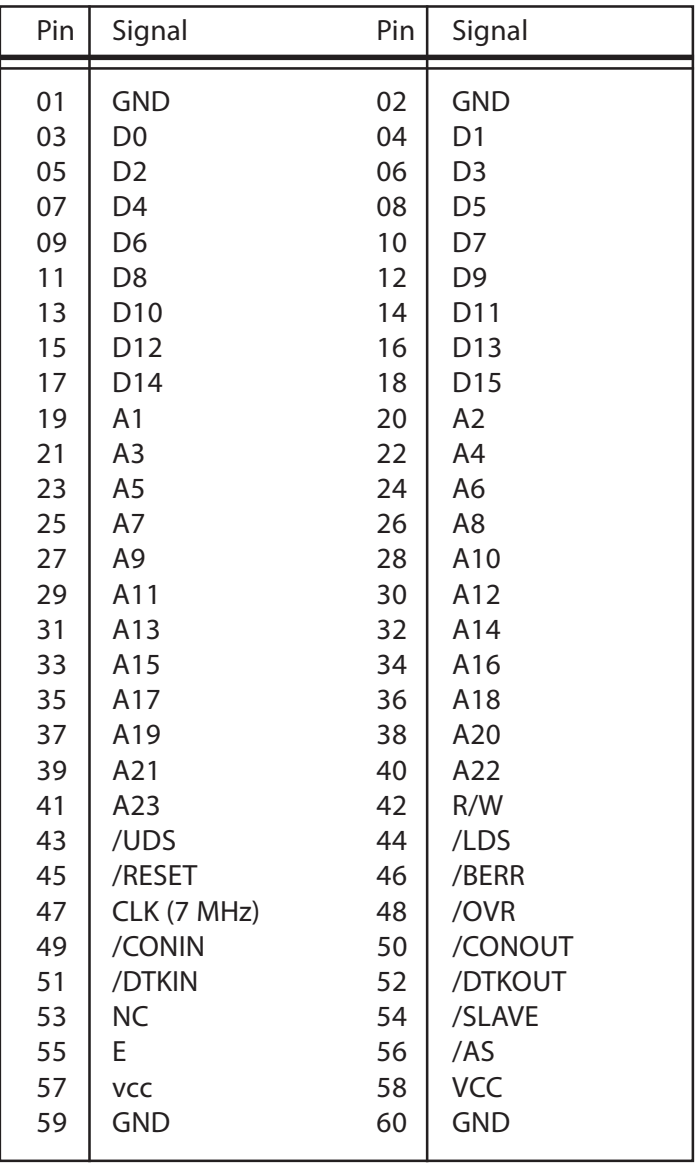

# **2. Anschluß der Speicherkarte**

# *Amiga Hardware World*

*Everything about Amiga hardware...*

*~ http://amiga.resource.cx*